# Настройка и сбор логов Indeed PAM Core

### Сбор подробных логов

- 1. Откройте файл **C:\inetpub\wwwroot\pam\core\NLog.config** от имени Администратора
- 2. В секции **<rules>** в тегах logger для объектов **"Indeed.LogServer\*", "Hangfire.\*", "\*"** (для адресатов"ownFile-core" и "file") в параметрах minlevel установите значение "Trace":

```
<rules>
   <!--reduce logs from LogServer client and Hangfire (skip Trace and Debug)-->
   <logger name="Indeed.LogServer*" maxlevel="Debug" final="true" />
   <logger name="Indeed.LogServer*" minlevel="Trace" writeTo="logserverFile" final="true" />
   <logger name="Hangfire.*" maxlevel="Debug" final="true" />
   <logger name="Hangfire.*" minlevel="Trace" writeTo="hangfireFile" final="true" />
   <!--Skip non-critical Microsoft logs-->
   <logger name="Microsoft.*" maxlevel="Info" final="true" />
   <logger name="System.*" maxlevel="Info" final="true" />
   <!-- Copy all errors to separate file -->
   <logger name="*" minlevel="Error" writeTo="errorsFile" />
   <!-- Write everything to single file with traceId -->
   <logger name="*" minlevel="Trace" writeTo="ownFile-core" />
   <!-- Write logs about commands / queries to single files -->
   <!-- comment these for convenient debugging (logs for each command\query will be copied to 
separate files)-->
   <logger name="Pam.Application.*Command" writeTo="commandsFile" final="true" />
   <logger name="Pam.Application.*CommandHandler" writeTo="commandsFile" final="true" />
   <logger name="Pam.Application.*Query" writeTo="queriesFile" final="true" />
   <logger name="Pam.Application.*QueryHandler" writeTo="queriesFile" final="true" />
   <!-- Write everything to separate files per logger -->
   <logger name="*" minlevel="Trace" writeTo="file" />
  </rules>
```
- 3. Сохраните файл и перезапустите IIS, либо пул приложения **Indeed.PAM.Core**
- 4. Очистите старые логи удалите все файлы в папке C:\inetpub\wwwroot\pam\core\Logs, воспроизведите проблему, запишите время, дату и последовательность действий, сохраните новые логи и перешлите в техническую поддержку.

### Отключение подробных логов

- 1. Откройте файл C:\inetpub\wwwroot\pam\core\NLog.config от имени Администратора
- 2. В секции <rules> в тегах logger для объектов "Indeed.LogServer\*", "Hangfire.\*", "\*" (для адресатов"ownFile-core" и "file") в параметрах minlevel установите значение "Warn":

```
<rules>
  <!--reduce logs from LogServer client and Hangfire (skip Trace and Debug)-->
  <logger name="Indeed.LogServer*" maxlevel="Debug" final="true" />
  <logger name="Indeed.LogServer*" minlevel="Warn" writeTo="logserverFile" final="true" />
  <logger name="Hangfire.*" maxlevel="Debug" final="true" />
  <logger name="Hangfire.*" minlevel="Warn" writeTo="hangfireFile" final="true" />
  <!--Skip non-critical Microsoft logs-->
  <logger name="Microsoft.*" maxlevel="Info" final="true" />
  <logger name="System.*" maxlevel="Info" final="true" />
  <!-- Copy all errors to separate file -->
  <logger name="*" minlevel="Error" writeTo="errorsFile" />
  <!-- Write everything to single file with traceld -->
  <logger name="*" minlevel="Warn" writeTo="ownFile-core" />
  <!-- Write logs about commands / queries to single files -->
  <!-- comment these for convenient debugging (logs for each command\query will be copied to
separate files)-->
  <logger name="Pam.Application.*Command" writeTo="commandsFile" final="true" />
  <logger name="Pam.Application.*CommandHandler" writeTo="commandsFile" final="true" />
  <logger name="Pam.Application.*Query" writeTo="queriesFile" final="true" />
  <logger name="Pam.Application.*QueryHandler" writeTo="queriesFile" final="true" />
  <!-- Write everything to separate files per logger -->
  <logger name="*" minlevel="Warn" writeTo="file" />
 </rules>
```
3. Сохраните файл и перезапустите IIS, либо пул приложения **Indeed.PAM.Core** 

# Indeed IdP

- 1. Откройте файл **C:\inetpub\wwwroot\pam\idp\NLog.config** от имени Администратора
- 2. В секции **<rules>** в тегах logger для объекта **"\*"** в параметре **minlevel** установите значение "Trace":

 <rules> <!--All logs, including from Microsoft--> <!--<logger name="\*" minlevel="Info" writeTo="allfile" />--> <!--Skip non-critical Microsoft logs and so log only own logs--> <logger name="Microsoft.\*" maxlevel="Info" final="true" /> <logger name="\*" minlevel="Trace" writeTo="ownFile-web" /> </rules>

- 3. Сохраните файл и перезапустите IIS, либо пул приложения **Indeed.Idp**
- 4. Очистите старые логи удалите все файлы в папке C:\inetpub\wwwroot\pam\idp\Logs, воспроизведите проблему, запишите время, дату и последовательность действий, сохраните новые логи и перешлите в техническую поддержку.

#### Отключение подробных логов

- 1. Откройте файл **C:\inetpub\wwwroot\pam\idp\NLog.config** от имени Администратора
- 2. В секции **<rules>** в тегах logger для объекта **"\*"** в параметре **minlevel** установите значение "**Warn**":

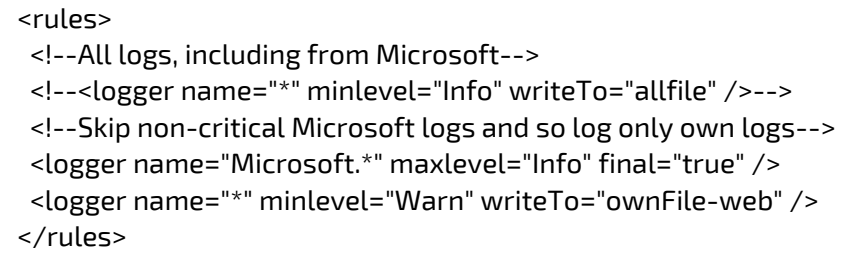

3. Сохраните файл и перезапустите IIS, либо пул приложения **Indeed.Idp** 

## Indeed Log Server

- 1. Откройте файл **C:\inetpub\wwwroot\ls\NLog.config** от имени Администратора
- 2. В секции **<rules>** в теге logger для объекта **"\*"** в параметре **minlevel** установите значение "Trace":

```
 <rules>
 <logger name="*" minlevel="Trace" writeTo="file" />
 </rules>
```
- 3. Сохраните файл и перезапустите IIS, либо пул приложения **Indeed.LS**
- 4. Очистите старые логи удалите все файлы в папке C:\inetpub\wwwroot\ls\Logs, воспроизведите проблему, запишите время, дату и последовательность действий, сохраните новые логи и перешлите в техническую поддержку.

#### Отключение подробных логов

- 1. Откройте файл **C:\inetpub\wwwroot\ls\NLog.config** от имени Администратора
- 2. В секции **<rules>** в теге logger для объекта **"\*"** в параметре **minlevel** установите значение "Warn":

```
 <rules>
 <logger name="*" minlevel="Warn" writeTo="file" />
 </rules>
```
3. Сохраните файл и перезапустите IIS, либо пул приложения **Indeed.LS** 

## Indeed PAM Gateway

- 1. Откройте файл C:\Program Files\Indeed\Indeed PAM\Gateway\ProxyApp\NLog.config от имени Администратора
- 2. В секции **<rules>** в теге logger для объекта **"\*"** в параметре **minlevel** установите значение "Trace":

```
 <rules>
 <!--not "Pam.Ffmpeg.*" to have factory logs in main file-->
 <logger name="Pam.Ffmpeg.Ffmpeg" minlevel="Debug" writeTo="ffmpeg" final="true" />
 <logger name="Pam.Ffmpeg.Ffmpeg" level="Trace" final="true" />
 <logger name="*" minlevel="Trace" writeTo="file" />
 </rules>
```
- 3. Сохраните файл
- 4. Очистите старые логи удалите содержимое папки **C:\Program Files\Indeed\Indeed** PAM\Gateway\ProxyApp\Logs, воспроизведите проблему, запишите время, дату и последовательность действий, сохраните новые логи и перешлите в техническую поддержку.

#### Отключение подробных логов

- 1. Откройте файл C:\Program Files\Indeed\Indeed PAM\Gateway\ProxyApp\NLog.config от имени Администратора
- 2. В секции **<rules>** в теге logger для объекта **"\*"** в параметре **minlevel** установите значение "Error":

```
 <rules>
 <!--not "Pam.Ffmpeg.*" to have factory logs in main file-->
  <logger name="Pam.Ffmpeg.Ffmpeg" minlevel="Debug" writeTo="ffmpeg" final="true" />
  <logger name="Pam.Ffmpeg.Ffmpeg" level="Trace" final="true" />
  <logger name="*" minlevel="Error" writeTo="file" />
 </rules>
```
3. Сохраните файл

# Indeed PAM SSH Proxy

- 1. Откройте файл C:\Program Files\Indeed\Indeed PAM\SSH Proxy\NLog.config от имени Администратора
- 2. В секции **<rules>** в теге logger для объекта **"\*"** в параметре **minlevel** установите значение "Trace":

```
 <rules>
 <!--Skip non-critical Microsoft logs -->
 <logger name="Microsoft.Hosting.Lifetime" maxlevel="Info" final="true" />
 <logger name="Microsoft.*" maxlevel="Warn" final="true" />
 <logger name="*" minlevel="Trace" writeTo="file" />
 </rules>
```
- 3. Сохраните файл, при необходимости перезапустите службу **PAM SshProxy Service**
- 4. Очистите старые логи удалите содержимое папки **C:\Program Files\Indeed\Indeed** PAM\SSH Proxy\Logs, воспроизведите проблему, запишите время, дату и последовательность действий, сохраните новые логи и перешлите в техническую поддержку.

#### Отключение подробных логов

- 1. Откройте файл C:\Program Files\Indeed\Indeed PAM\SSH Proxy\NLog.config от имени Администратора
- 2. В секции **<rules>** в теге logger для объекта **"\*"** в параметре **minlevel** установите значение "Warn":

```
 <rules>
 <!--Skip non-critical Microsoft logs -->
  <logger name="Microsoft.Hosting.Lifetime" maxlevel="Info" final="true" />
  <logger name="Microsoft.*" maxlevel="Warn" final="true" />
  <logger name="*" minlevel="Warn" writeTo="file" />
 </rules>
```
3. Сохраните файл, при необходимости перезапустите службу **PAM SshProxy Service** 

## Сборка логов из браузера

### Chrome, Edge

1. Запустите браузер, перейдите на страницу в которой выходит ошибка, запустите Инструменты разработчика (нажмите Ctrl+Shift+I или F12).

**2.** Во вкладке **Консоль** нажмите иконку∾ для очистки консоли, включите опции

Детализация, Информация, Предупреждения, Ошибки:

как на скриншоте ниже:

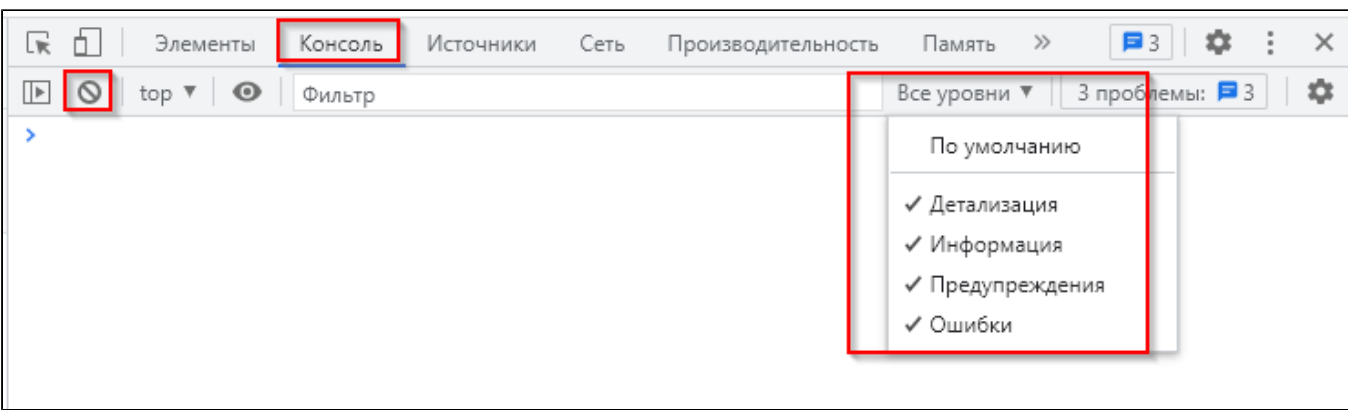

**3.** Нажмите значок шестерёнки — (Настройки консоли) и отметьте опции **Сохранять** журнал, Журнал запросов XMLHttpRequests:

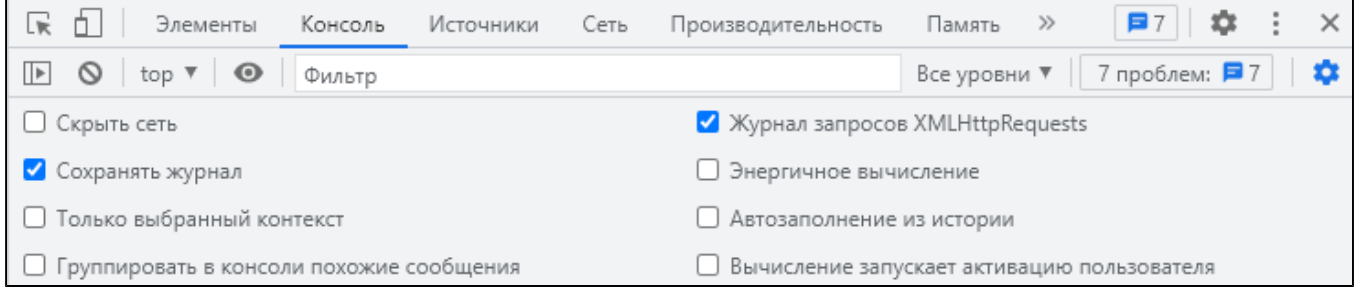

**4.** Во вкладке **Сеть** вкючите настройки **Сохранять журнал, Отключить кеш,** тип фильтра **Все,** 

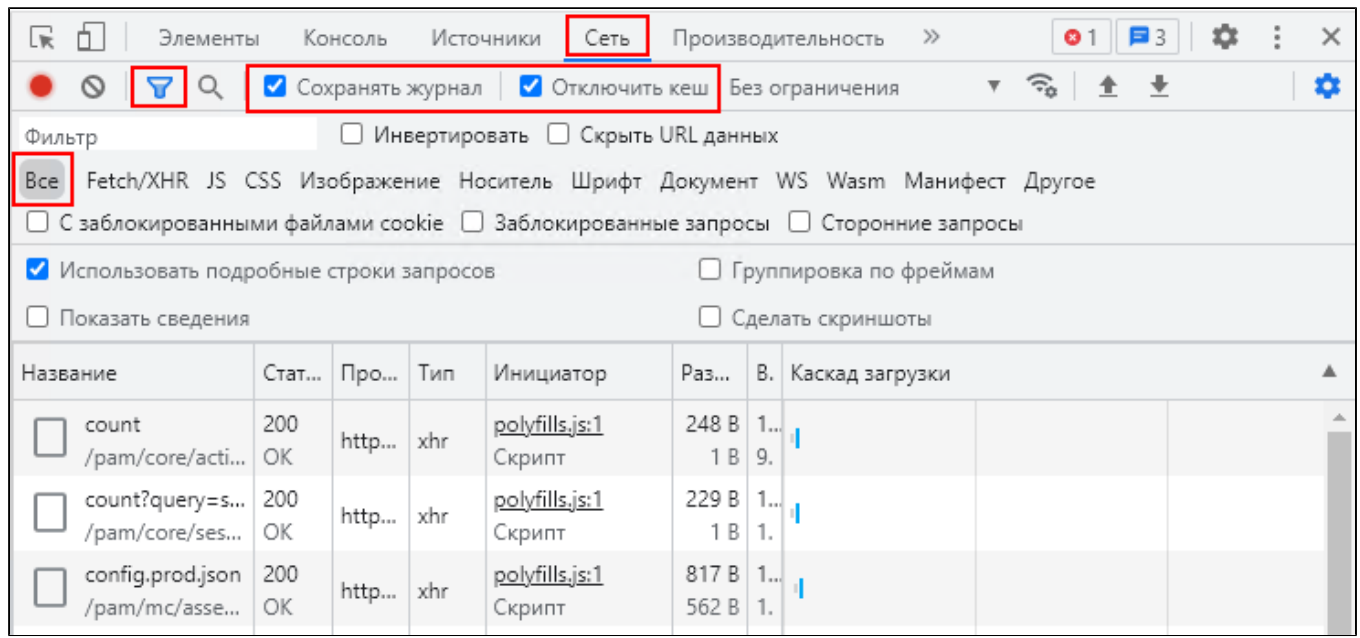

**5.** Нажмите иконку $\heartsuit$  для сброса списка запросов и не закрывая консоль разработчика выполните последовательность действий, приводящих к ошибке.

6. Щёлкните по полю запросов правой кнопкой мыши, выберите пункт **Сохранить все как** HAR с контентом и сохраните файл:

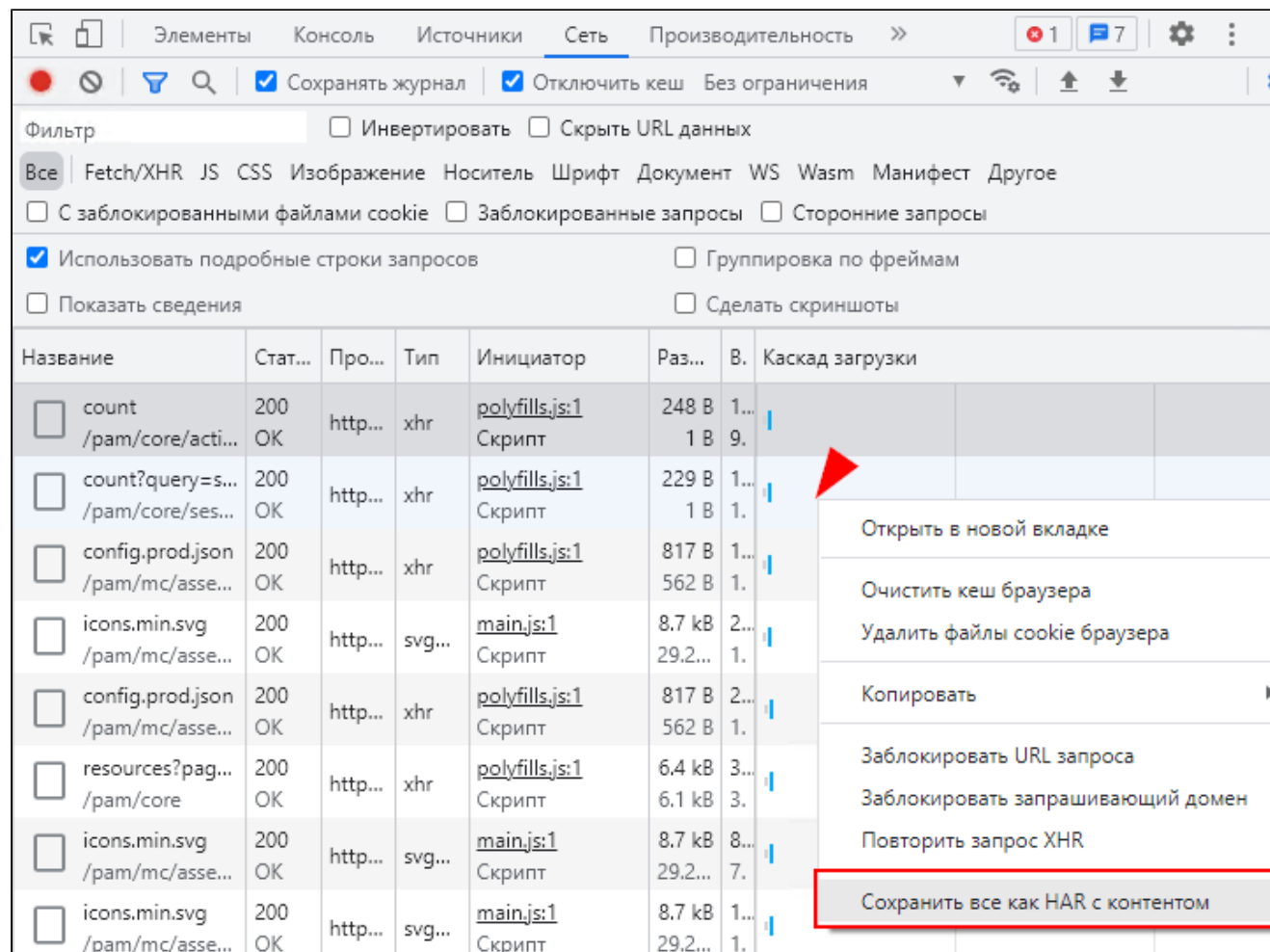

7. Перейдите во вкладку Консоль, щёлкните правой кнопкой по сообщениям консоли,

выберите пункт Сохранить как и сохраните файл:

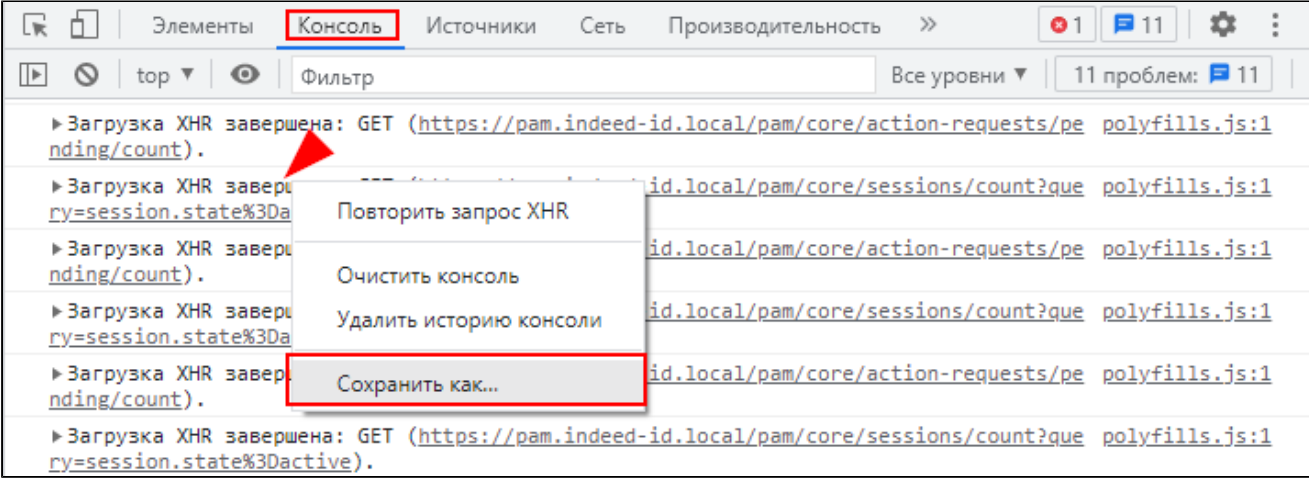

8. Сохраненные файлы перешлите в техническю поддержку.

Firefox

- 1. Запустите браузер, перейдите на страницу в которой выходит ошибка, запустите Инструменты веб-разработчика (нажмите Ctrl+Shift+I или F12).
- 2. Во вкладке **Консоль** нажмите иконку корзины <sup>ш</sup> для очистки, включите опции **Ошибки**, Предупреждения, Лог, Инфо, Отладка. В настройках консоли отметьте все опции, в т.ч. Непрерывные логи:

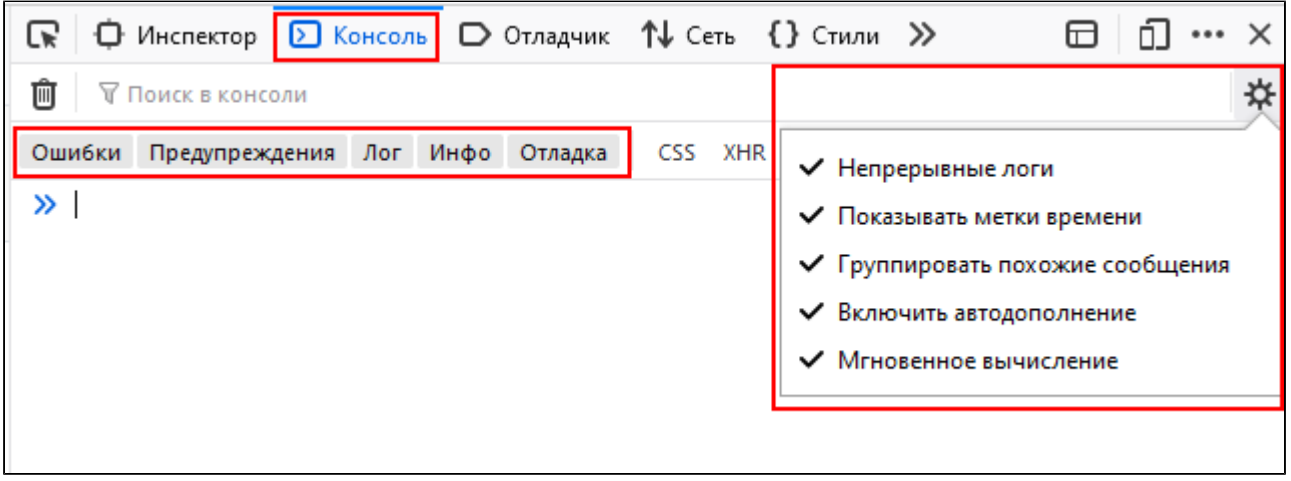

3. Во вкладке **Сеть** также нажмите иконку корзины''' для очистки, отключите фильтр,

выбрав "Все", щёлкните значок шестерёнки $\mathbf{\ddot{x}}$ и отметьте опцию Непрерывные логи.

- 4. Не закрывая консоль разработчика выполните последовательность действий, приводящих к ошибке.
- 5. Далее в консоли разработчика во вкладке **Сеть** щёлкните значок шестерёнки卒, выберите пункт Сохранить всё как HAR и сохраните файл:

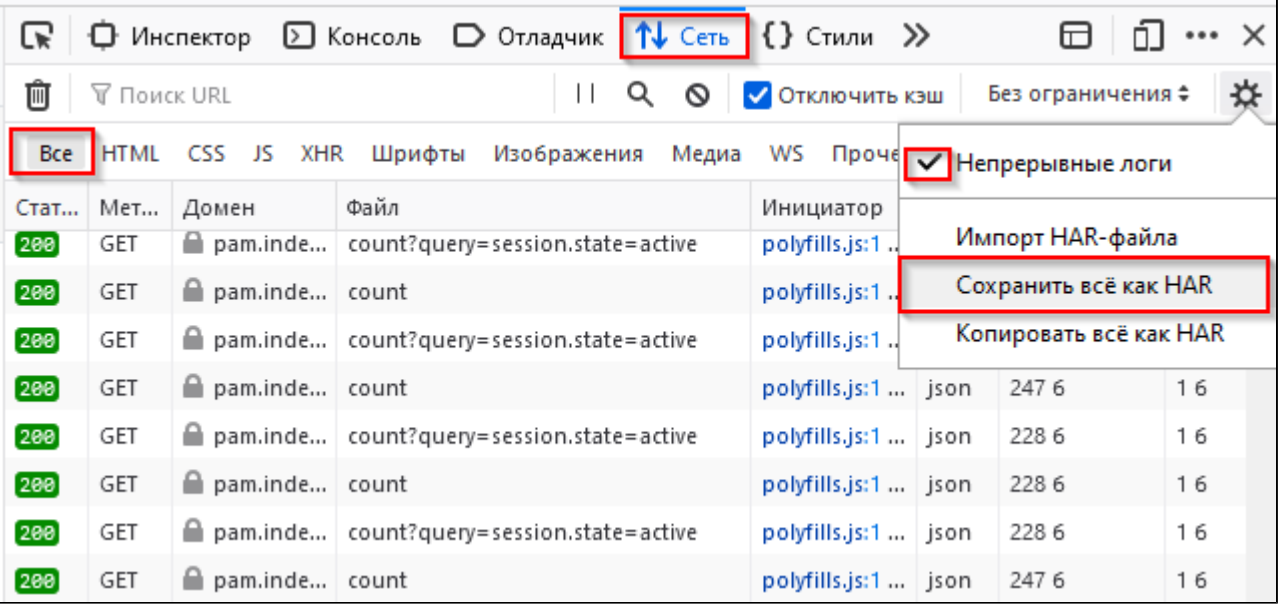

6. Перейдите во вкладку Консоль, щёлкните правой кнопкой по сообщениям консоли, выберите пункт "Экспортировать видимые сообщения в > Файл" и сохраните файл.

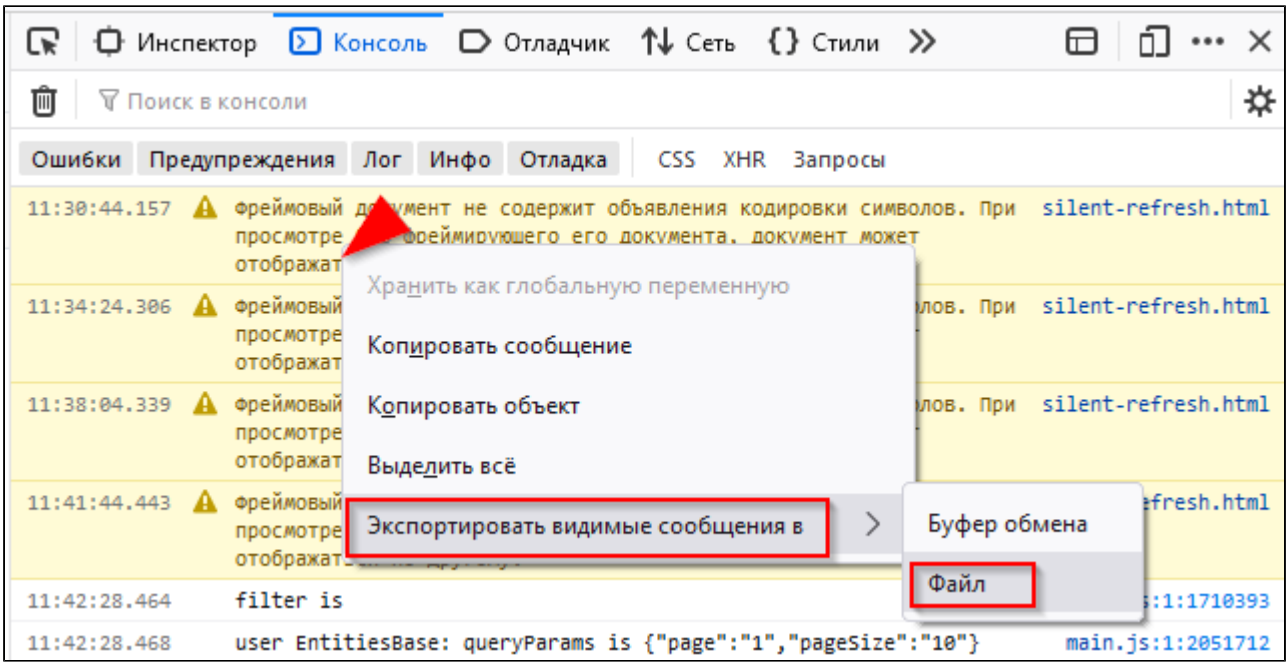

7. Сохраненные файлы перешлите в техническю поддержку.